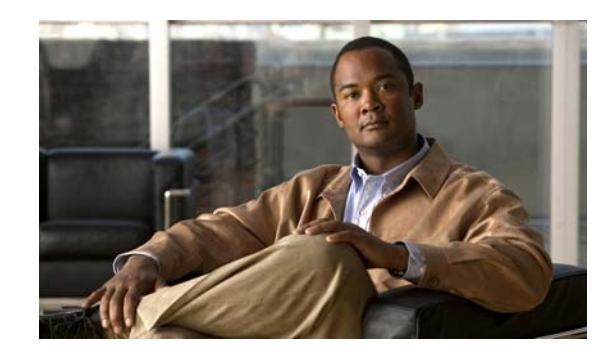

# **CHAPTER 1**

# **Getting Started Using the Automation Pack**

Before you begin using the content that ships with the automation pack, you must create the objects in Process Orchestrator that are referenced in the processes. These objects include targets, runtime users, task rules for assignments and notifications, target properties, and global variables.

This chapter provides basic information on defining the objects. It includes the following sections:

- **•** [Creating an SAP User, page 1-2](#page-1-0)
- **•** [Creating SAP System Targets, page 1-3](#page-2-0)
- **•** [Using Task Rules for Assignments and Notifications, page 1-6](#page-5-0)
- **•** [Managing Target Properties, page 1-20](#page-19-0)
- **•** [Managing Global Variables, page 1-21](#page-20-0)

For additional information about the objects discussed in this chapter, refer to the following documentation:

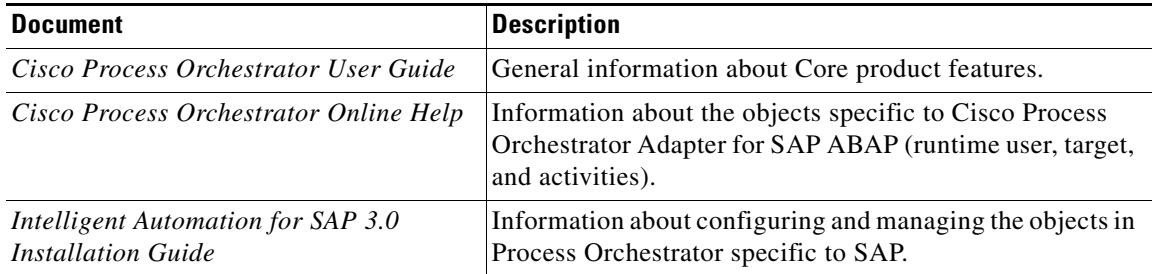

## <span id="page-1-0"></span>**Creating an SAP User**

The Runtime Users feature is used to create a runtime user record to store the information about the user security context. The SAP User runtime user account is used for connecting to SAP ABAP system targets.

**Note** For additional information on creating and managing runtime users, *see* the *Process Orchestrator User Guide.*

Perform the following procedure to create an SAP User runtime user account.

**Step 1** In the Definitions workspace, right-click **Runtime Users** and choose **New > SAP User** to open the New SAP User Properties dialog box.

**Step 2** On the General tab, specify the following information:

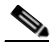

**Note** The **Required Value i** icon displayed on a tab or page indicates that the field is required and is either missing a value or contains an invalid value.

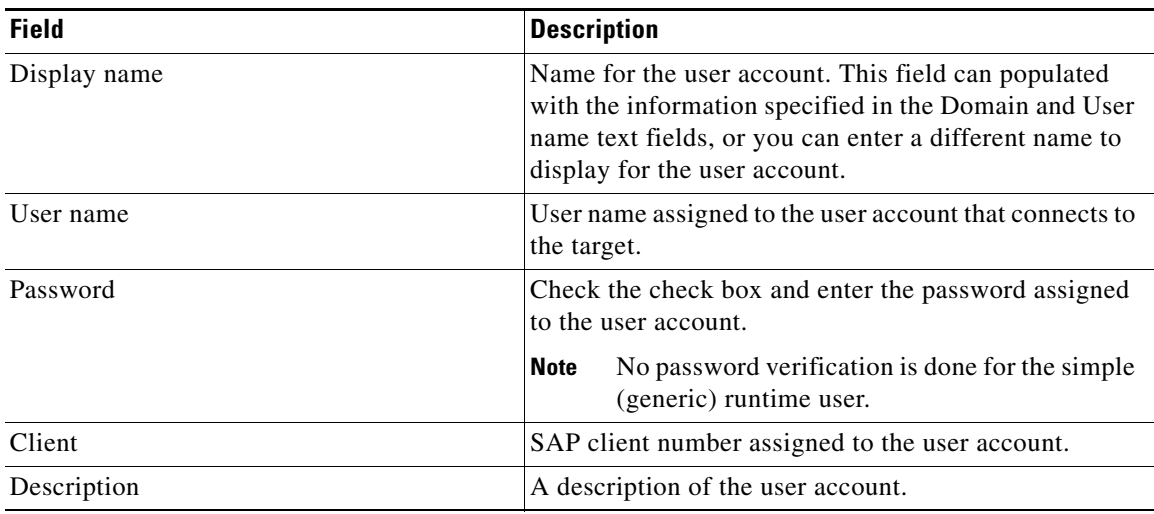

**Note** The Used By tab displays objects used by the runtime user and will remain blank until used by an object.

The History tab displays the history of actions taken against the runtime user and will remain blank until after the initial creation.

**Step 3** Click **OK** to close the dialog box.

# <span id="page-2-0"></span>**Creating SAP System Targets**

Before you can create or run processes, you must create the targets on which the processes will run. You use the New SAP System Wizard to create a target for an SAP system.

**Note** Before you can configure an SAP ABAP system target, the dll files for SAP .NET 3.0 Connector for .NET 4.0 on x64 version 3.0.6.4 or higher must be copied to the Process Orchestrator server. *See* the *Cisco Process Orchestrator Online Help* for instructions on installing these files.

- **Step 1** In the Definitions view, right-click **Targets** and choose **New > SAP System** from the submenus to open the New SAP System Wizard Welcome panel.
- **Step 2** Click **Next**.

**Cardinal** 

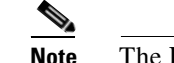

**Note** The **Required Value** is icon displayed on a tab or page indicates that the field is required and is either missing a value or contains an invalid value.

**Note** You can only create one target for each SAP system. However, for multi-tenant environments, you can create targets for different SAP systems with the same system ID (SID).

When using the same SID for different SAP systems, you must enter the organization for each SAP system so Process Orchestrator can differentiate the alerts and incidents for each system.

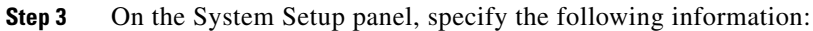

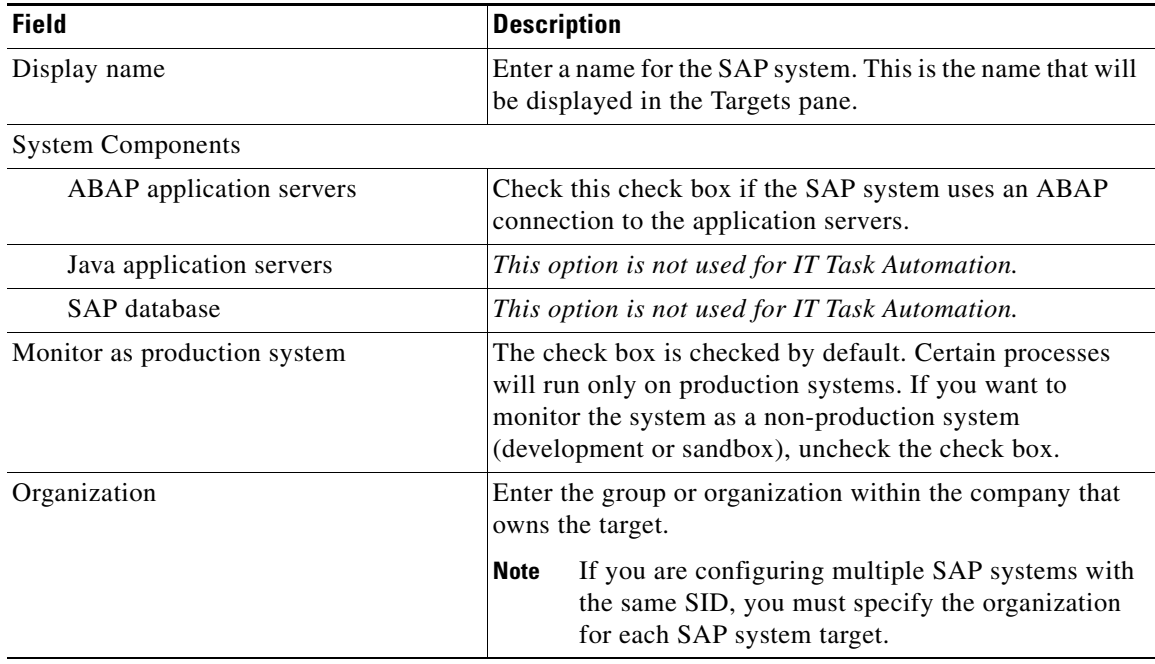

**Step 4** Click **Next**.

**Step 5** On the ABAP Connection panel, specify the connection information for connecting to the SAP ABAP application server.

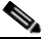

**Note** The system information entered on this panel must be unique.

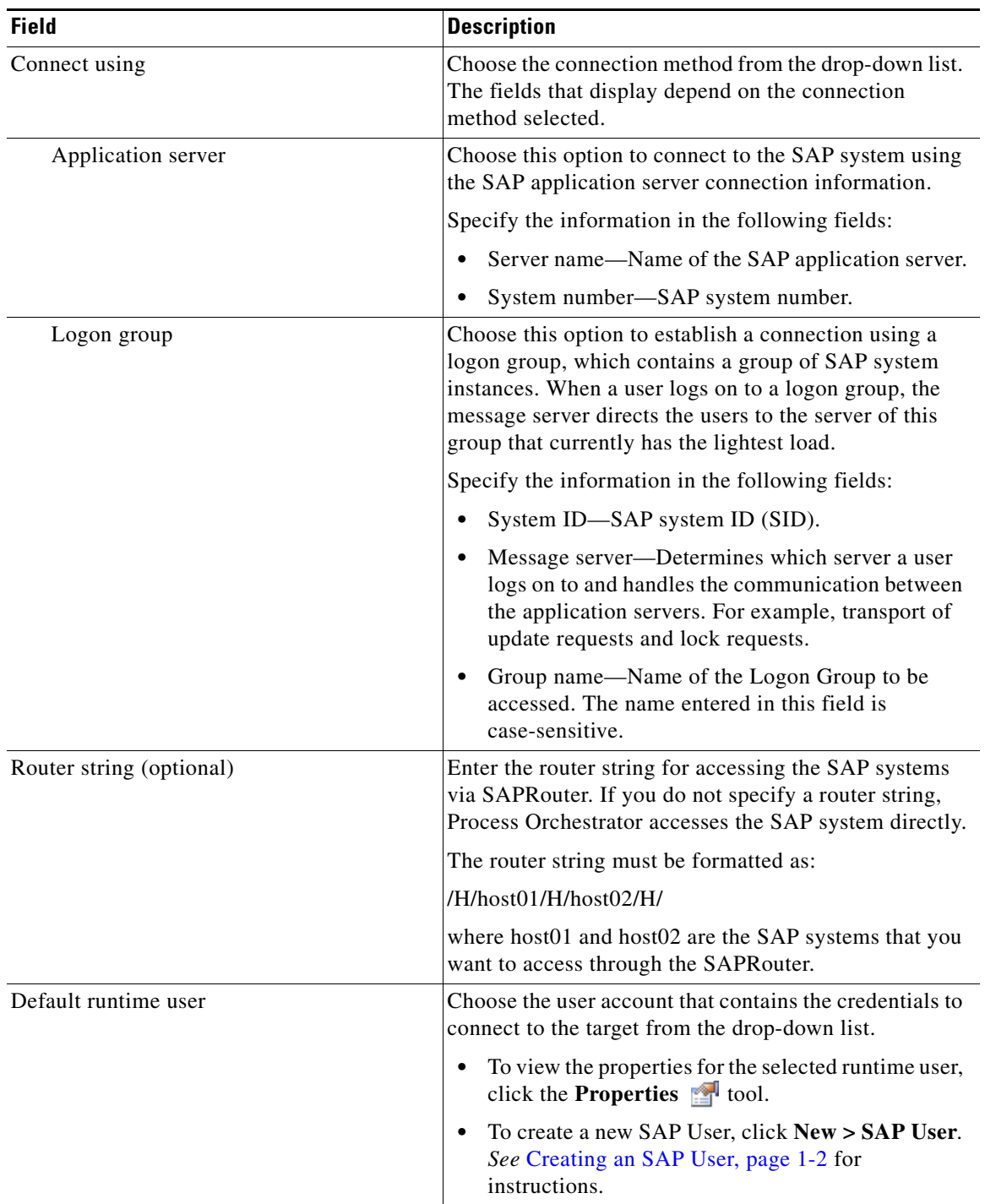

#### **Step 6** Click **Next**.

**Step 7** On the Server Availability panel, specify the ABAP application servers that you want to monitor for availability and the ability to log in a user:

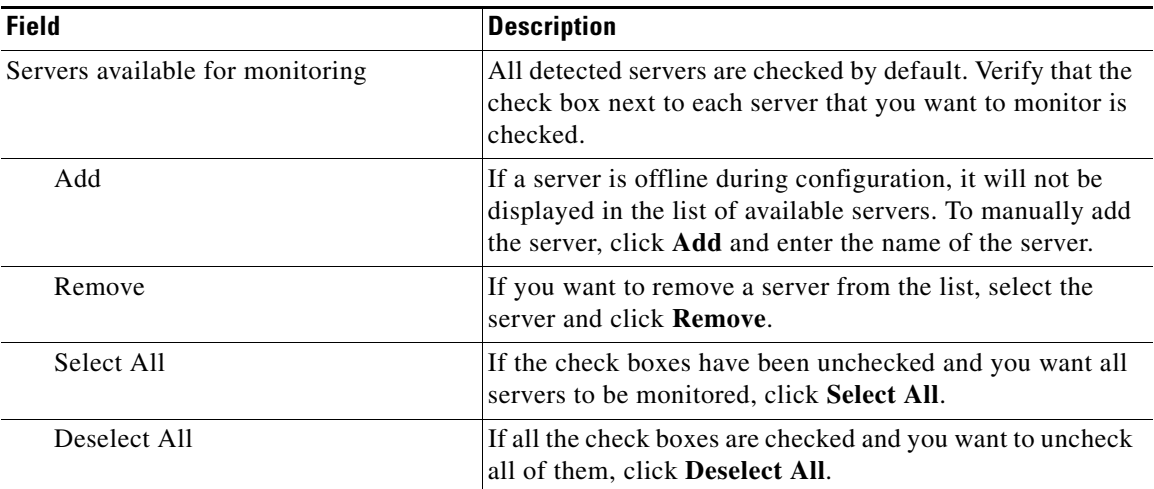

**Step 8** Click **Next**.

**Step 9** On the Database Connection panel, click **Next**.

**Step 10** On the Completing the New SAP System Wizard panel, verify that the information is correct and click **Finish** to complete the procedure.

# <span id="page-5-0"></span>**Using Task Rules for Assignments and Notifications**

Task rules are used to manage task assignments and notifications for tasks, such as incidents and alerts, that are generated from processes. When you import the Core Automation for SAP automation pack, you are prompted to specify the default user or group who should be assigned SAP incidents. By default, this person will receive all assignments unless task rules are created to specify alternate users or groups for specific tasks.

This section guides you through configuring the task rule that ships with the Core Automation for SAP automation packs and provides instructions for creating and managing task rules.

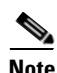

**Note** If you do not want to create task rules for email notifications, you can use the default notification based on assignment processes that ship with the Core automation pack. These processes are disabled by default and must be enabled if you want notifications to be sent (*see* [Enabling Notification Based on](#page-18-0)  [Assignment Processes, page 1-19\)](#page-18-0).

### **Accessing Task Rules View**

The task rule that ships with the Core Automation for SAP automation pack can be accessed from the Definitions—Task Rules view.

- **Step 1** On the Console, select the Definitions workspace and click **Task Rules** in the navigation pane. By default, all the rules display in the Task Rules pane.
- **Step 2** Click the **Filter by** link and choose **Automation Pack > [Automation Pack Name]** to filter for only the task rules that ship with the specific automation pack.

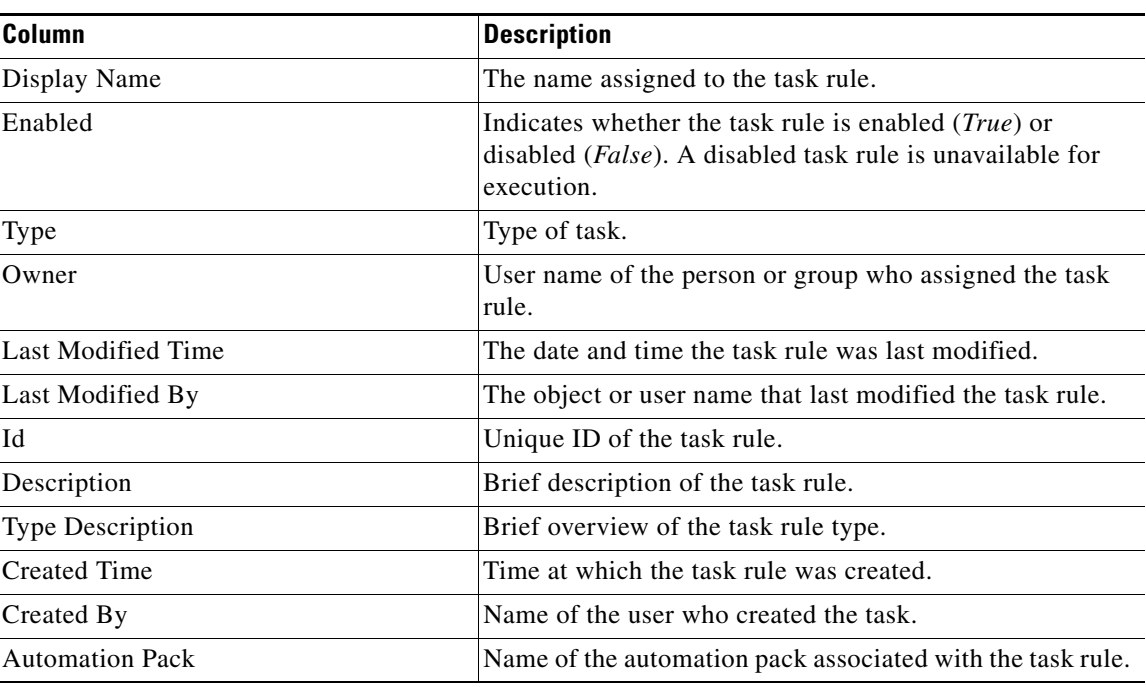

The following information about the task rules displays by default:

### **Configuring Task Rules**

Use the Task Rules view to configure the task rule that ships with the Core Automation for SAP automation pack.

### **SAP Default Assignment**

The Core Automation for SAP automation pack ships with the Default SAP Assignment task rule, which is used to specify the default user or group who will be assigned all SAP-related incidents unless otherwise specified in task rules. This task rule can be configured during the import process on the Default Incidents Assignee Setup panel or from the Task Rules view in the Console.

- **Step 1** In the Definitions workspace, click **Task Rules** in the navigation pane to display the task rules in the results pane.
- **Step 2** Click the **Filter by** link and choose **Automation Pack**, and then choose **Core Automation for SAP** from the drop-down list to display the task rules that ship with the automation pack.
- **Step 3** Right-click the **SAP Default Assignment** task rule and choose **Properties** to open the SAP Default Assignment Properties dialog box.
- **Step 4** Click the **Assign** tab to specify the user or group that should receive assignments for incidents and alerts generated by the processes.
- **Step 5** On the Assign tab, click **Add** to open the Select Assignee to Add dialog box.
- **Step 6** On the Select Assignee to Add dialog box, specify the assignees using one of the following methods:

 $\mathbf{r}$ 

- Click the **Reference r** tool to select the appropriate variable reference containing the assignee or list of assignees from the Insert Variable Reference dialog box.
- Click the **Browse**  $\Box$  tool to launch the Select User or Group dialog box to add user to the list of assignees.
- **Step 7** Click **OK** to add the assignee to the task rule.
- **Step 8** When you have completed adding assignees to the task rule, click **OK** to close the dialog box.

### **Creating a New Task Rule**

Use the Task Rules view to create a new task rule. The procedure is the same for all types of task rules with the exception of the task-specific tab (Assign, Notify, Update) for the type of task rule you are creating.

 $\begin{picture}(20,20) \put(0,0){\line(1,0){10}} \put(15,0){\line(1,0){10}} \put(15,0){\line(1,0){10}} \put(15,0){\line(1,0){10}} \put(15,0){\line(1,0){10}} \put(15,0){\line(1,0){10}} \put(15,0){\line(1,0){10}} \put(15,0){\line(1,0){10}} \put(15,0){\line(1,0){10}} \put(15,0){\line(1,0){10}} \put(15,0){\line(1,0){10}} \put(15,0){\line(1$ 

**Note** Only users with administrative rights can create task rules in Process Orchestrator.

You can create the following types of task rules:

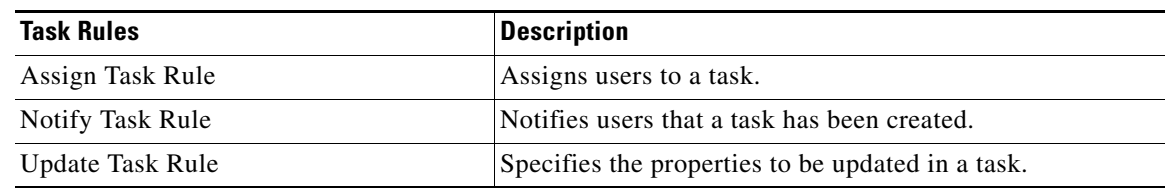

**Step 1** In the Definitions workspace, right-click **Task Rules** and choose **New > [Task Rule Type]** to open the New Rule Properties dialog box.

| <b>Field</b> | <b>Description</b>                                                                                                    |
|--------------|----------------------------------------------------------------------------------------------------|
| Display Name | Name of the task.                                                                                                    |
| Type         | Display only. Shows the type of object.                                                                                                    |
| Trigger      | Display only. Type of trigger associated with the task<br>rule.                                                                                                    |
| Owner        | User name of the owner of the task rule. This is<br>typically the person who created the task rule.<br>Click the <b>Browse</b> <u>sect tool</u> to launch the Select User or<br>Group dialog box to change the owner. |
| Description  | A brief description of the task rule.                                                                                                    |
| Enabled      | The check box is checked by default to indicate that the<br>task rule is available for execution.                                                                                                    |
|              | Uncheck the check box to disable the task rule. If the<br>check box is unchecked, the task rule is disabled and<br>will be unavailable for execution.                                                                 |

**Step 2** On the General tab, enter the following information:

**Step 3** Click the **Task Types** tab to specify the types of tasks to be executed by the rule.

### 

**Note** The **Required Value** icon displayed on a tab or page indicates that the field is required and is either missing a value or contains an invalid value.

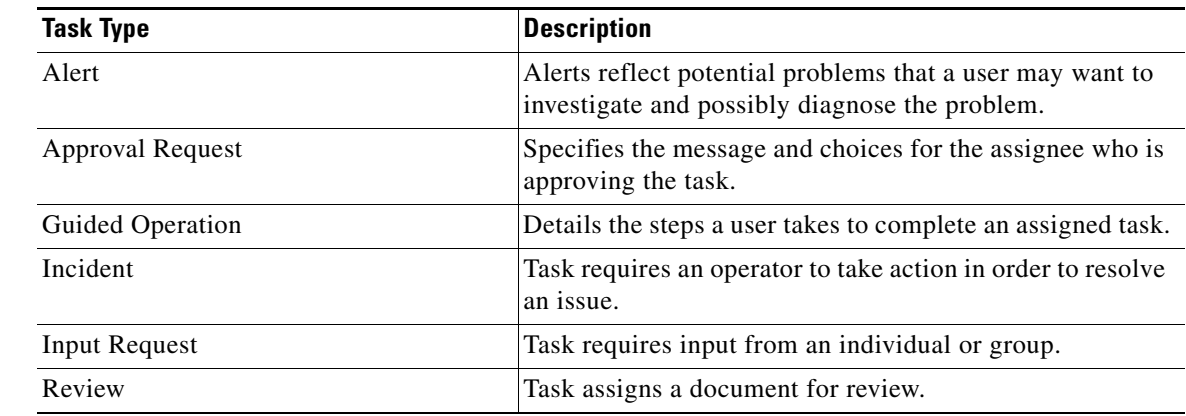

**Step 4** Check the check box for the type of task that will execute the rule.

- **Step 5** Click the **Conditions** tab to specify the conditions of when the task rule action is to be taken based on an evaluation of the defined conditions.
- **Step 6** On the Conditions tab, define the conditions that must be met for the rule to execute.

#### **Defining a Basic Condition:**

- **a.** On the Basic page, click **New** to add a new property for the condition that must be met.
- **b.** In the Property text field, click the **Reference n** tool to choose a defined variable or reference an object on the Insert Variable Reference dialog box.
- **c.** Choose the condition expression from the drop-down list.
- **d.** Enter the condition description in the text box or click the **Reference r** tool to choose a defined variable or reference an object on the Insert Variable Reference dialog box.
- **e.** Click **New** to define additional properties, if necessary.

#### **Defining an Advanced Condition:**

- **a.** Click the **Advanced** tab to define a specific type of condition (Compound, Prior Process Instance, Time, or Variable).
- **b.** Modify the option for the condition equation.

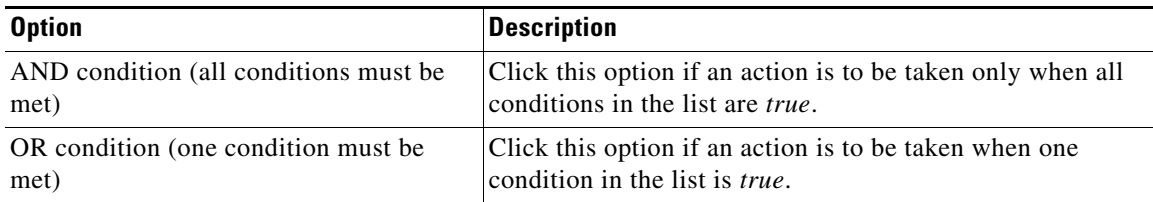

- **c.** Click **New** and choose the type of condition from the drop-down list.
- **d.** Specify the relevant information for the type of condition selected.

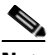

**Note** Click New. Click the **Reference n** tool to choose a defined variable or reference an object on the Insert Variable Reference dialog box.

- **e.** Click **New** to define additional properties, if necessary.
- **Step 7** Click the task rule specific tab (**Assign**, **Notify**, or **Update**) and specify the relevant information for the specific type of rule.

#### **Assign Task Rule**

If you are creating an Assign Task Rule, the Assign tab displays on the New Rule Properties dialog box. On the Assign tab, specify the assignees for task rule.

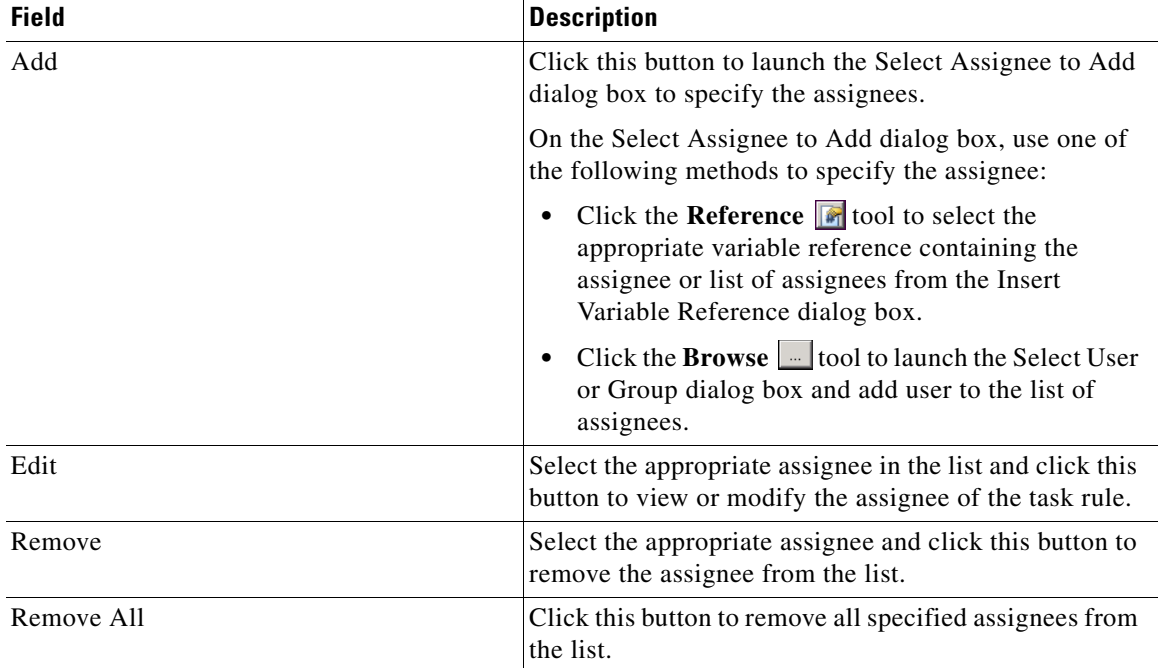

#### **Notify Task Rule**

If you are creating a Notify Task Rule, the Notify tab displays on the New Rule Properties dialog box.

On the Notify tab, specify the recipients of the notification that the task rule has executed. You can add individual recipients or include a notification recipient list.

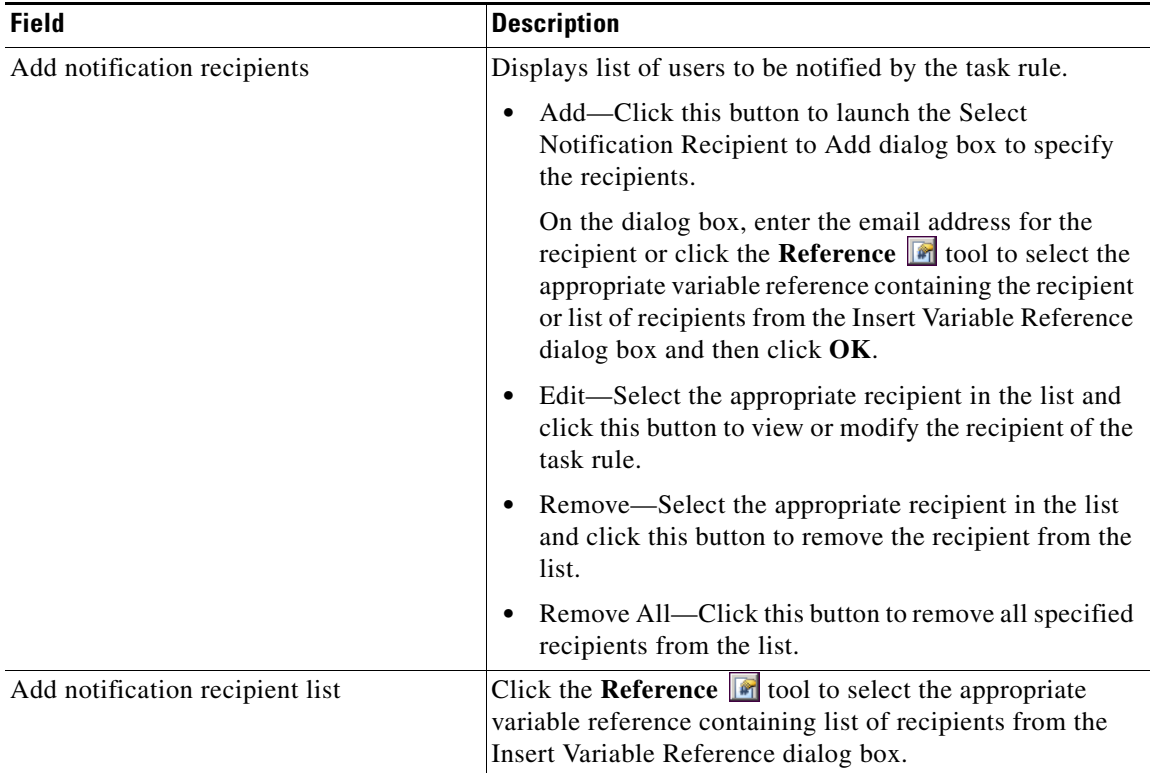

#### **Update Task Rule**

If you are creating an Update Task Rule, the Update tab displays on the New Rule Properties dialog box. On the Update tab, specify the properties to be updated after the task rule has executed.

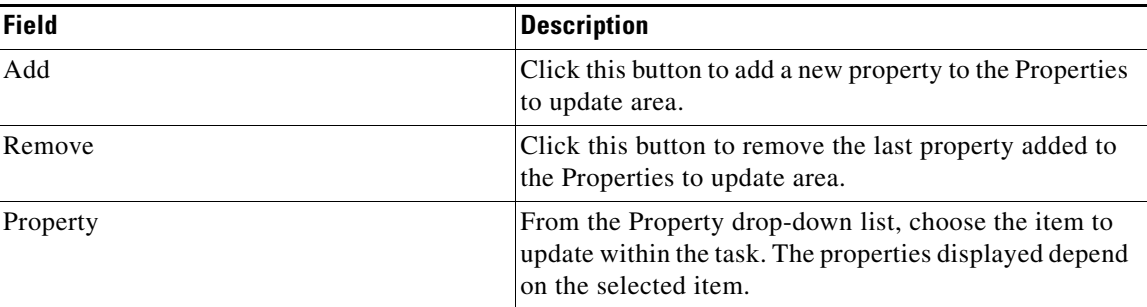

| <b>Field</b> | <b>Description</b>                                                                                                    |
|--------------|----------------------------------------------------------------------------------------------------|
| List action  | Choose the appropriate item from the drop-down list to<br>determine which action to take with the selected<br>property: |
|              | • Add Item—Adds item to task.                                                                                           |
|              | • Remove item—Removes item from task.                                                                                   |
|              | • Clear—Removes property value from task.                                                                               |
| Value        | Enter new value for the property.                                                                                       |

**Step 8** Click **OK** to save the task rule definition and close the dialog box.

### **Managing Task Rule Definitions**

This section provides instructions on modifying task rules in the Definitions—Task Rule view. Only users with administrative rights can modify task rules in Process Orchestrator.

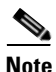

**Note** For additional information on managing task rules, see the *Process Orchestrator User Guide.*

### **Enabling a Task Rule**

A task rule is enabled by default. If a task rule is manually disabled, the task rule must be enabled before it is available for execution.

On the Definitions—Task Rules view, select the task rule and then use one of the following methods to enable it:

**•** On the Results pane, right-click and choose **Enable**.

-or-

**•** On the Details pane, select **Click here to enable**.

The Enabled column on the Results pane changes to True. If necessary, click the **Refresh** tool to update the view.

#### **Disabling a Task Rule**

Disabling a task rule prevents the item from being available for execution. The disabled task rule is not removed from the list of task rules on the Definitions—Task Rules Results pane.

On the Definitions—Task Rule view, select the task rule and then use one of the following methods to disable it:

**•** On the Results pane, right-click and choose **Disable**.

-or-

**•** On the Details pane, select **Click here to disable**.

The Enabled column on the results pane changes to False. If necessary, click the **Refresh** and to update the view.

#### **Creating a Copy of a Task Rule**

The copy option is used when the user wants to leverage an existing task rule to define a new task rule using existing properties.

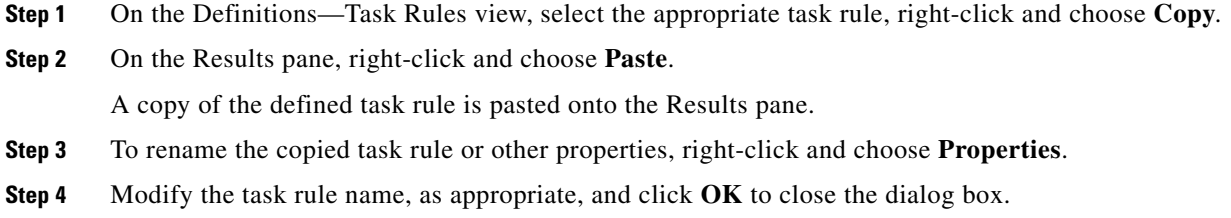

### **Sorting Task Rules**

The task rules are executed according to the order they are listed on the Definitions—Task Rules view. You should sort the task rules based on the order in which you want them to execute.

**Note** All task rules will execute even if there is more than one task rule assigned for the same condition. For example, if you have two assignment rules for the same incident, both rules will be executed in the order listed in the Task Rules view.

On the Definitions—Task Rules view, select the task rule and use one of the following methods to move it to the desired position in the list:

- **•** Drag and drop the task rule into the appropriate position in the list.
- **•** On the Actions toolbar, click **Move Up** or **Move Down**.
- **•** Click the Actions menu and choose **Move Up** or **Move Down**.
- **•** Right-click and choose **Move Up** or **Move Down**.

The list of task rules are sorted according to the selected action.

#### **Deleting a Task Rule**

Use the Definitions—Task Rules view to delete task rules that are no longer used.

- **Step 1** On the Definitions—Task Rules view, select the task rule, right-click and choose **Delete**.
- **Step 2** On the Confirm Delete dialog box, click **Yes** to confirm the deletion.

### <span id="page-18-0"></span>**Enabling Notification Based on Assignment Processes**

If you want to have emails sent to whoever is assigned to a task but do not want to create notification task rules, you can enable the processes that ship with the Core automation pack that send emails based on assignment.

When these processes are enabled, the user or user group who was assigned to tasks will receive the email notification.

- **Step 1** In the Definitions workspace, click **Processes**.
- **Step 2** Click the **Filter by** link and choose **Automation Pack > Core** to filter for the processes that ship with the Core automation pack.
- **Step 3** Right-click the appropriate **Notification Based on Assignment** process and choose **Enable**.

The following processes are for notification based on assignment:

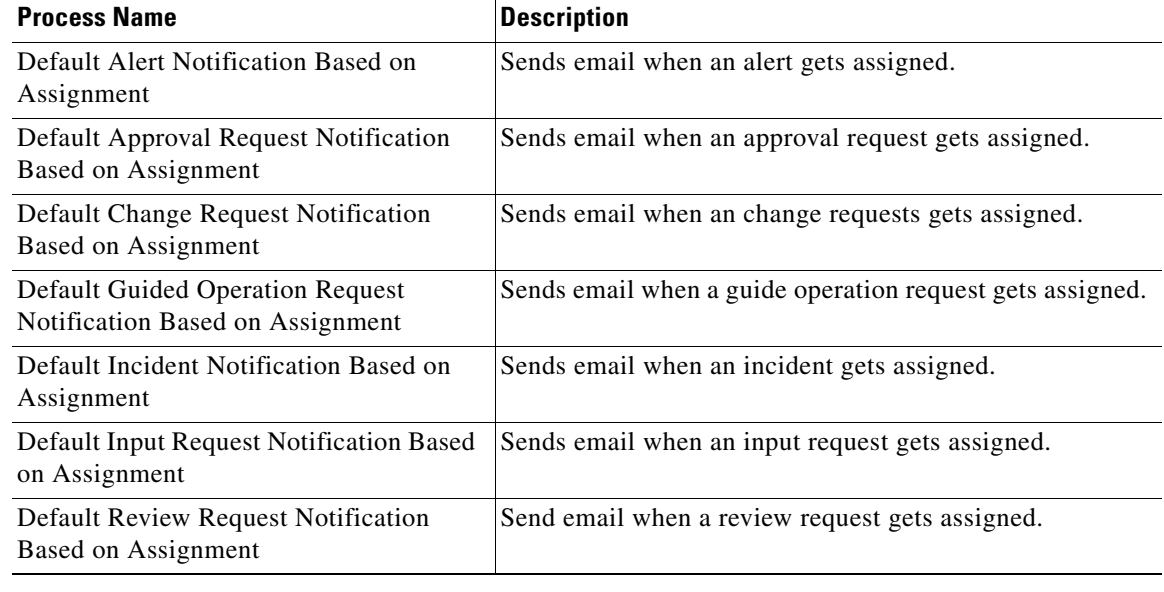

# <span id="page-19-0"></span>**Managing Target Properties**

The IT Task Automation for SAP processes use target properties to override certain variable properties assigned to targets. For example, target properties can be used to specify a different target when certain conditions occur.

This section provides information on configuring the target properties that ship with the IT Task Automation for SAP automation pack.

### **Accessing Target Properties**

The target properties that ship with the IT Task Automation for SAP automation pack can be accessed from the Definitions—Target Properties view.

**Step 1** On the Console, select the Definitions workspace and click **Target Properties** in the navigation pane. By default, all the variables display in the Target Properties pane.

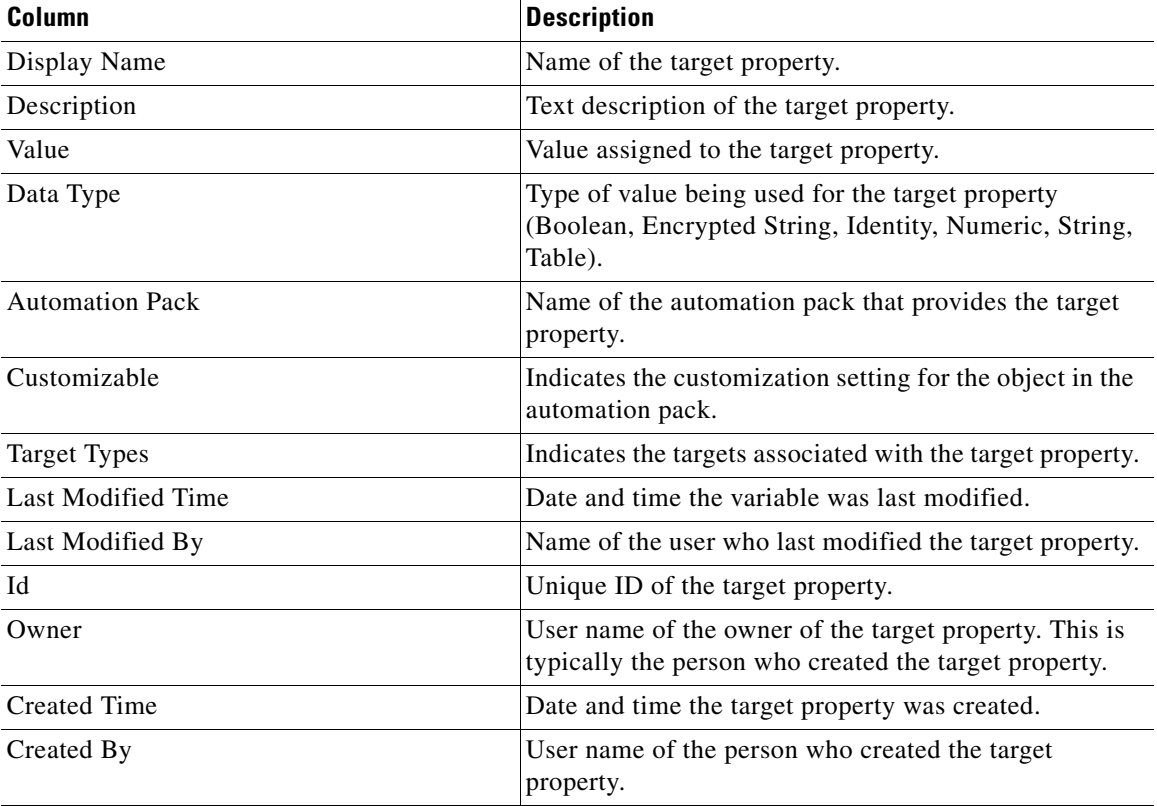

The following information about the target properties displays by default:

**Step 2** Click the **Filter by** link and choose **Automation Pack > IT Task Automation for SAP** to filter for only the target properties that ship with the specific automation pack.

## **Configuring Target Properties**

You use the Target Properties dialog box to view or modify the target property. You access the properties from the Definitions—Target Properties view.

The following section provides information on configuring the target properties that ship with the IT Task Automation for SAP automation pack.

- **Step 1** On the Target Properties pane, right-click **[Target Property]** and choose **Properties**.
- **Step 2** On the General tab, review the information in the Description field to determine the values that need to be specified for the target property.
- **Step 3** Click the **Value** tab to specify, view or modify the default value for all targets.

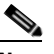

**Note** The tab in the second position will depend on the variable type. See the *Cisco Process Orchestrator User Guide* for instructions on configuring the different types of target properties.

- **Step 4** Click in the cell to specify the default value or change the default value for all SAP targets.
- **Step 5** Click the **Target Values** tab to specify the targets that should be used to override the default values.
- **Step 6** Click **New** to add a new target override.
- **Step 7** On the Target Property Value dialog box, click **Add** to choose the target (SAP system) to be used for the target property. This is the SAP system that will be monitored for a value other than the default value.
- **Step 8** Select the SAP system and click **OK**.
- **Step 9** On the Target Property Value dialog box, enter the information in the Value area for the specified target and then click **OK**.

The target override displays on the Target Values tab.

**Step 10** Click OK to close the dialog box and save your changes.

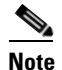

**Note** The Target Types tab is only available if you have explicit rights to the object. See the *Cisco Process Orchestrator User Guide* for information on using this property page.

# <span id="page-20-0"></span>**Managing Global Variables**

The processes use global variables for information that is used on a regular basis to avoid having to specify the same information in several processes or activities. Some of the variables that ship with the automation packs are configured with default values but can be modified to meet the requirements for your specific environment. Other variables do not have default values defined and must be defined by the user before it can be used in the processes.

The Core Automation for SAP automation pack ships with the global variables that must be configured before they can be used in the processes.

 $\mathbf I$ 

### **Accessing Global Variables**

The global variables that ship with the Core Automation for SAP automation pack can be accessed from the Definitions—Global Variables view.

- **Step 1** On the Console, select the Definitions workspace and click **Global Variables** in the navigation pane. By default, all the variables display in the Global Variables pane.
- **Step 2** Click the **Filter by** link and choose **Automation Pack > Core Automation for SAP** to filter for only the global variables that ship with the specific automation pack.

The following information about the variables displays by default:

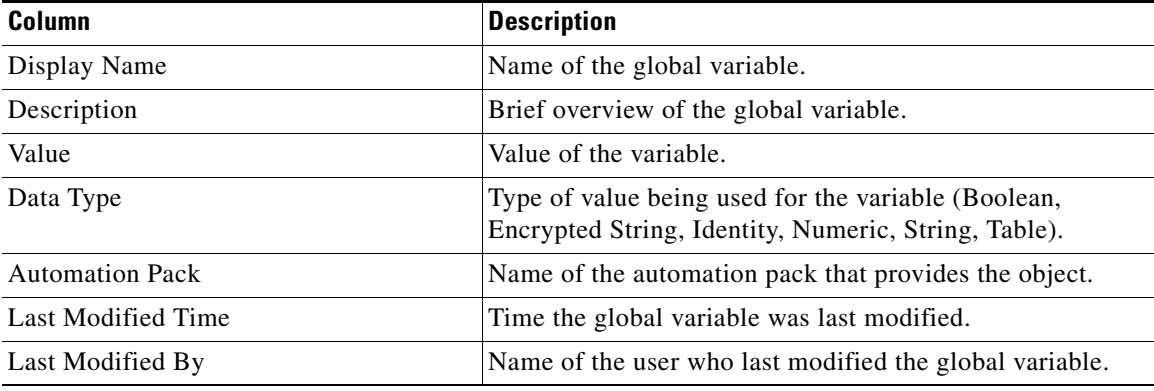

### **Configuring Global Variables**

### **SAP Alert Suppression Time Properties**

The SAP Alert Suppression Time global variable contains the length of time (in seconds) that SAP alerts will be suppressed when duplicated. After this time, a new alert and incident will be created.

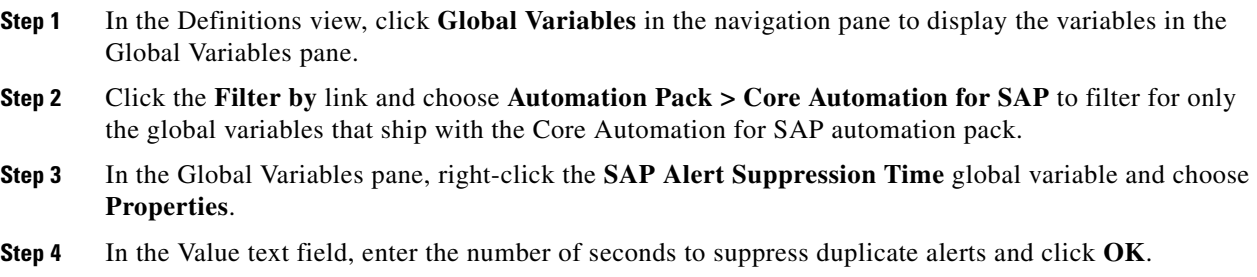

If you have Cisco Transaction Analyzer installed, you use the Transaction Analyzer Report Location global variable to specify the URL for accessing the Transaction Analyzer reports folder.

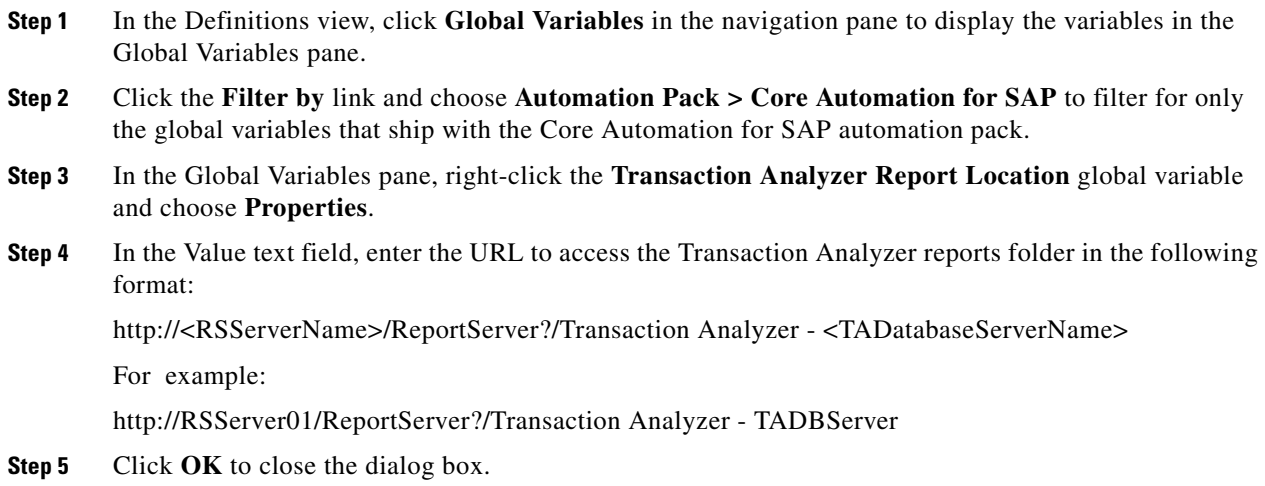

# **Transaction Analyzer Report Location**

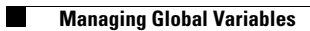